## How to Create an Edmodo Teacher Account

1. Go to [www.edmodo.com.](http://www.edmodo.com/)

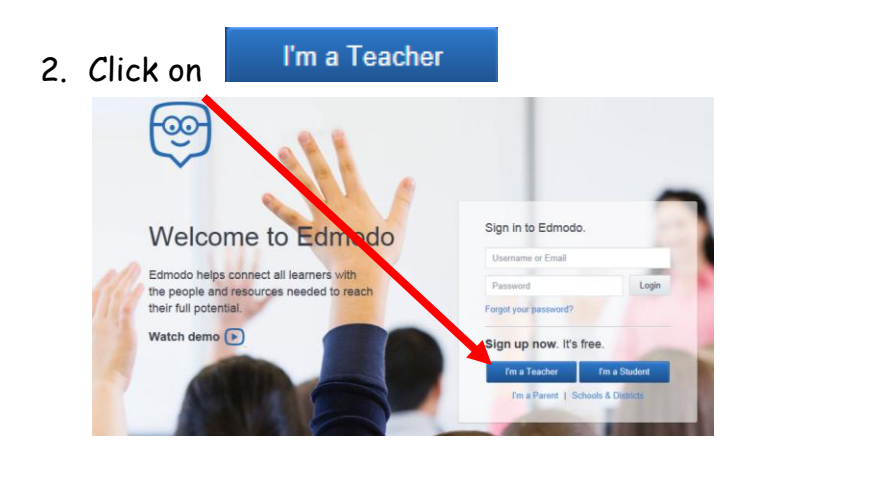

- 3. Fill out the registration form and then click
- 4. Type in your school name, zip code, or state to find your school.

Sign up

## **Find Your School**

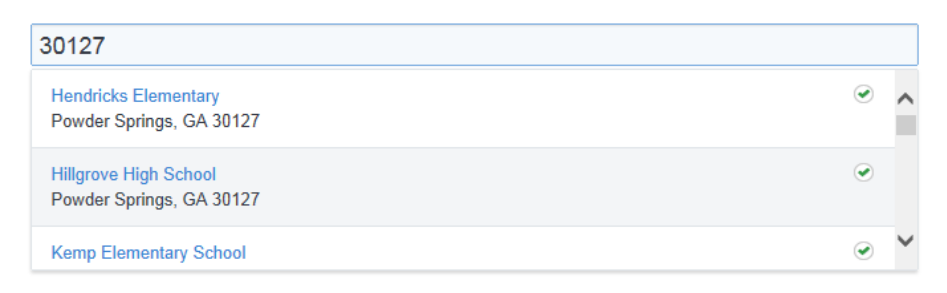

5. Update your teacher profile by adding a picture. If you do not have a picture saved on your computer, you can add one at a later date.

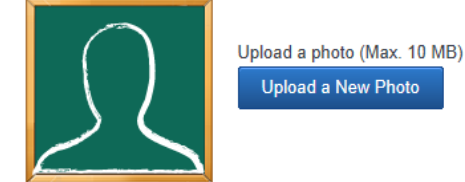

6. Choose a URL to make it easier for your colleagues to find you.

http://edmodo.com/

7. Click on any communities that you are interested in following for professional learning.

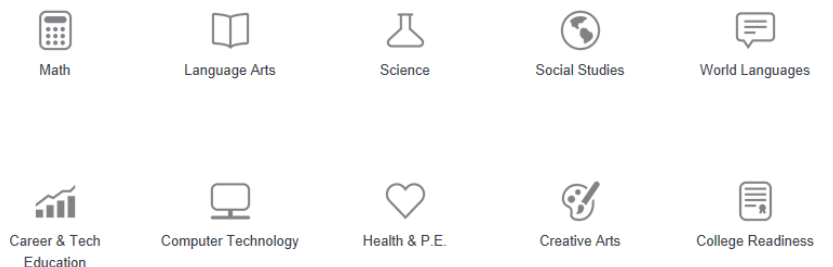

8. Click "Go to My Homepage" to view your homepage. You are ready to get started adding groups!